# 2021

# Brukarrettleiing for kommunen – Prosjektskjønn

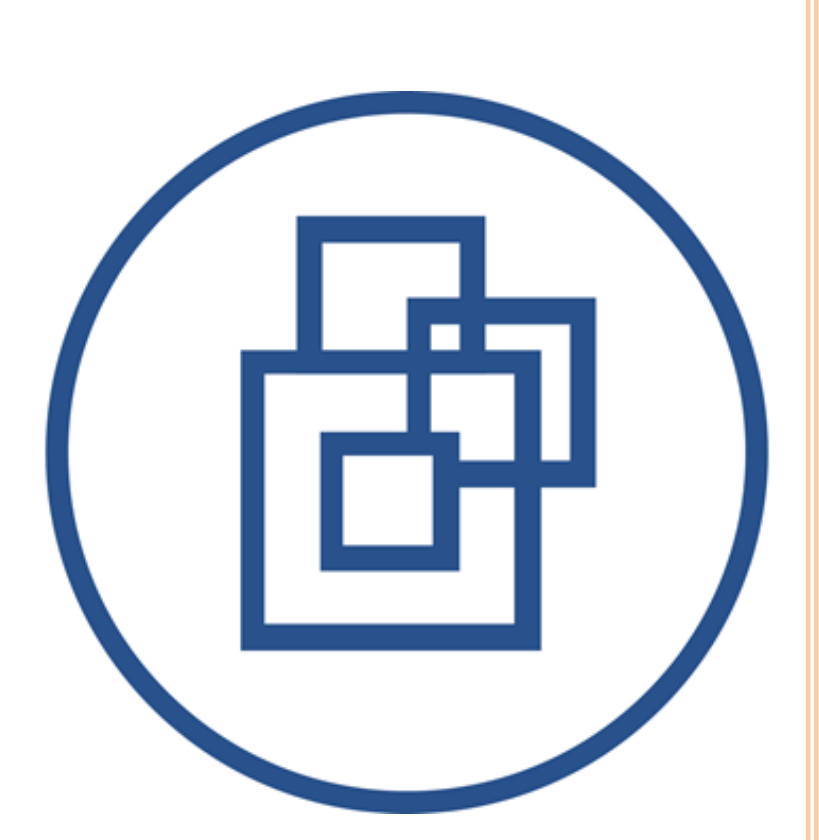

Statsforvaltarens fellestenester 21.01.2021 Versjon: 2021 v1

# Innhald

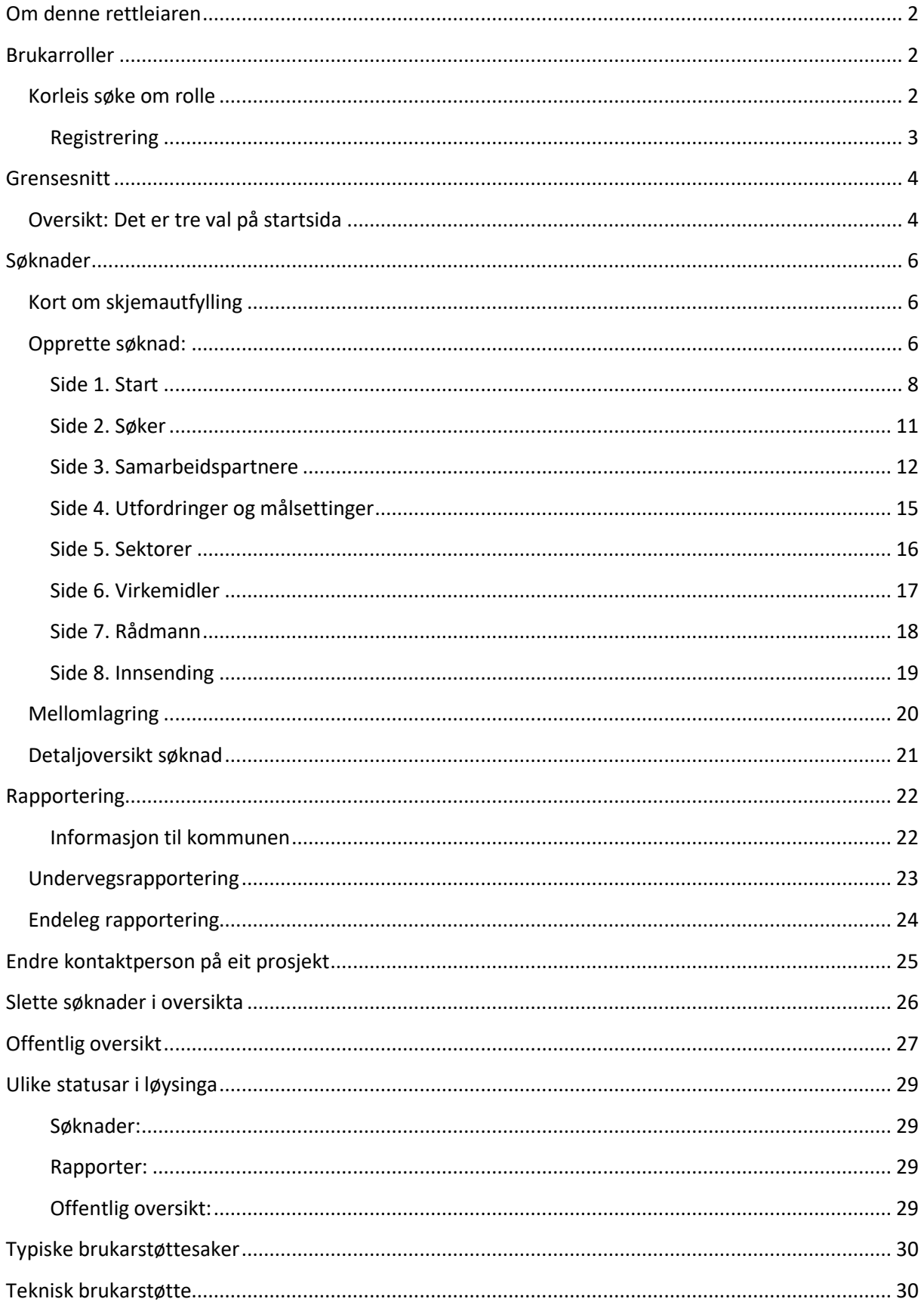

# <span id="page-2-0"></span>Om denne rettleiaren

Denne rettleiaren beskriv korleis brukargrensesnittet for prosjektskjonn.fylkesmannen.no er for kommunane som skal søke om prosjektskjønn midlar.

# <span id="page-2-1"></span>Brukarroller

Det er fem brukarroller i systemet:

- Kommune , som er søkar. Denne rolla opprettar og sender inn søknader, og føl opp godkjende prosjekt ved å rapportere tilbake i prosjektet.
- Statsforvaltaren, som er saksbehandlar. Denne rolla opprettar nye søknads- og rapporteringsfristar, godkjenner og avslår søknader, evaluerer prosjekt osv.
- Statsforvaltaren les. Denne rolla kan lese søknadar og rapportar som er sendt inn frå kommunane.
- Rådgiver departement. KMD har leser rettigheitar/oversikt over alle prosjekt og søknadar.
- Systemadministrator kan opprette nye brukarar, endre e-postmalar og systemtekstar.

#### <span id="page-2-2"></span>Korleis søke om rolle

#### Gå til: [https://prosjektskjonn.fylkesmannen.no](https://prosjektskjonn.fylkesmannen.no/)

Klikk på «Logg på med ID-porten» *(figur 1)* og bruk ID-porten som påloggin

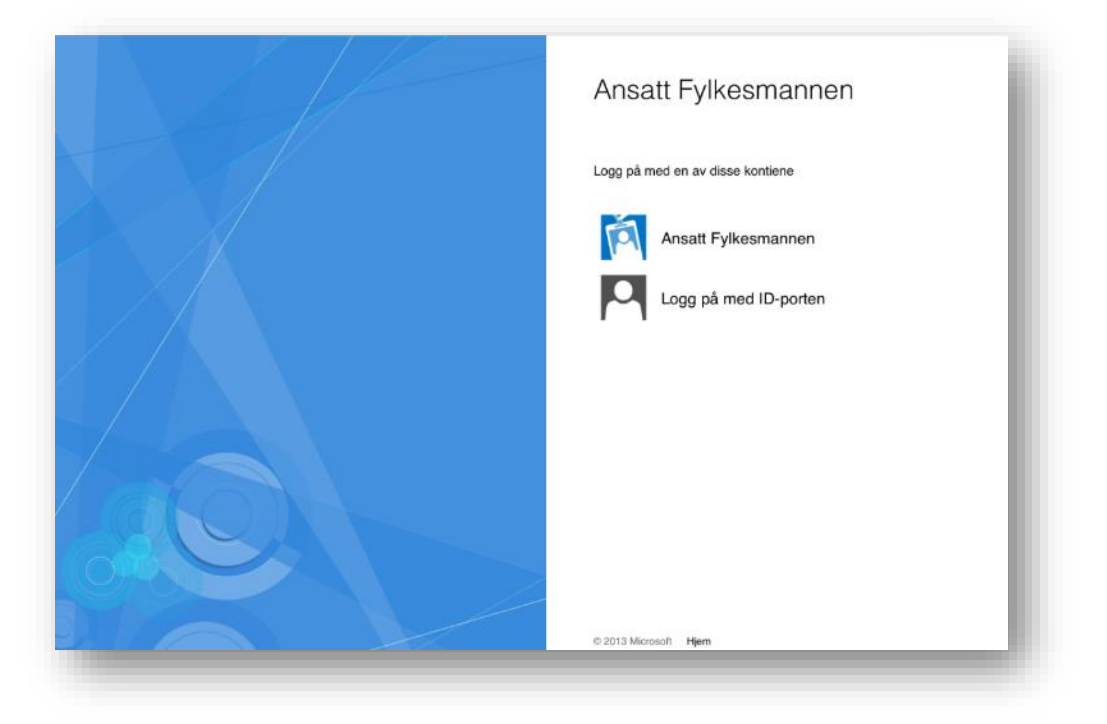

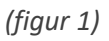

#### <span id="page-3-0"></span>Registrering

Kommune søkjer om rolle før løysinga kan takast i bruk. *(figur 2)* Her må det leggjast inn:

- Fornamn
- Etternamn
- E-postadresse
- Telefonnummer
- Rolle Søker
- Kommune

Felt merka med \* er obligatoriske felt.

Førespurnad blir då sendt til saksbehandlar i embete som kommunen tilhøyrar. Du vil få ein e-post når din rolle er godkjend.

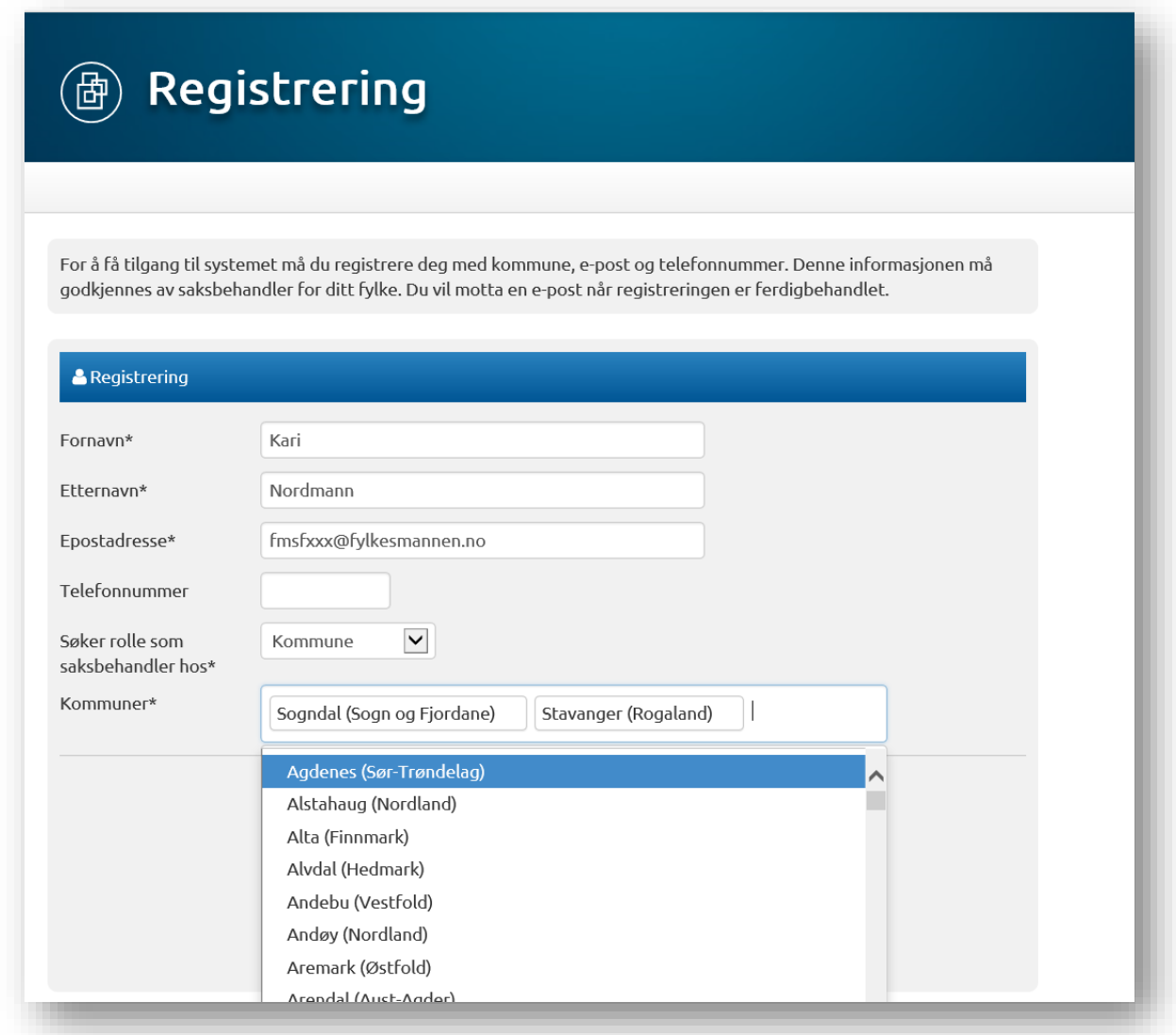

*(figur 2)*

# <span id="page-4-0"></span>Grensesnitt

#### <span id="page-4-1"></span>Oversikt:

#### Det er tre val på startsida

- «*Startside*» er startside til saksbehandlaren i kommunen. Denne sida viser oversikt over alle søknader og prosjekt.
- «*Vis alle*» viser oversikt over alle søknader og prosjekter med søkefunksjonalitet. Dette inkluderer og eldre prosjekter som er avslutta og søknader som er avslått. Det er mogleg å filtrere tabellen på status. Søkefunksjonaliteten er oppe til høgre over tabellen.
- «Rettleier» viser brukarrettleiing for kommunen.

Startside viser to tabellar. *(figur 3)* Den øvste tabellen gir oversikt over alle aktive søknader. Dette er søknader som er oppretta av kommunen men enda ikkje sendt til behandling, og søknader som er sendt inn, men enda ikkje innvilga/avslått av Statsforvaltaren.

#### Handlingar:

- Vise søknadsdokument som PDF.
- Redigere søknadar som ikkje er sendt inn enda.
- Gjenåpne ein innsendt søknad, heilt til søknadsfristen har gått ut.
- Vise søknad-/prosjekt detaljer.

Den andre tabellen gir oversikt over alle aktive prosjekt. Dette er prosjekt som er innvilga og aktive. Her vises blant anna dato for neste rapporteringsfrist.

For begge tabellar vil klikking på rad ta brukaren til ei detaljoversikt over prosjektet/søknaden.

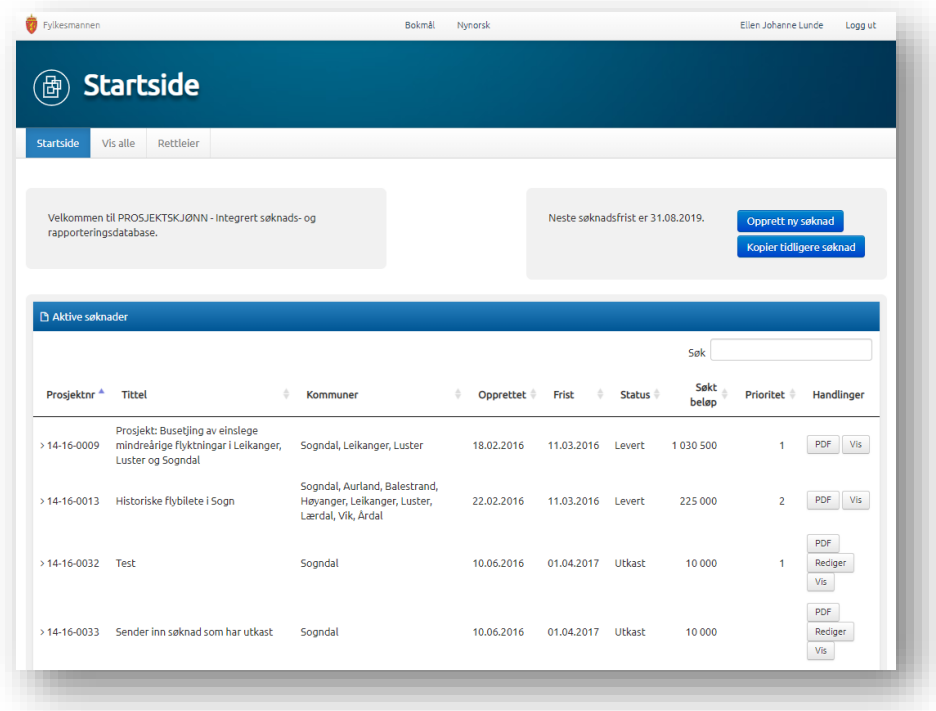

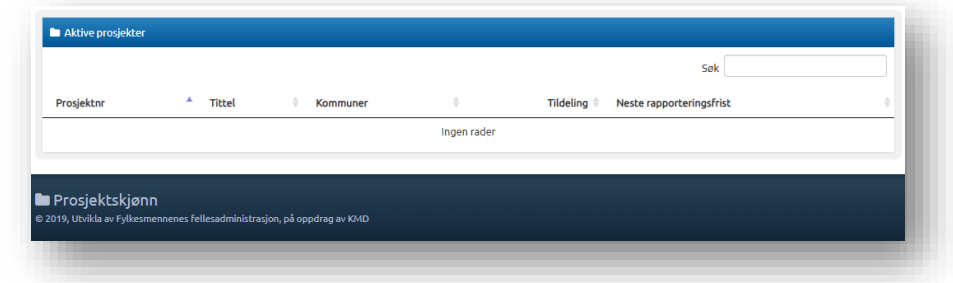

*(figur 3)*

# <span id="page-6-0"></span>Søknader

#### <span id="page-6-1"></span>Kort om skjemautfylling

Til venstre visast ei navigasjonsoversikt. Det er totalt sju sider du må gjennom før du kan sende inn søknaden på side åtte. Dersom du klikkar på ei anna side frå navigasjonsoversikta, vil du navigere til denne sida i skjemaet. All data som er fylt ut når du forlèt sida, vil då lagrast.

Heilt til høgre i biletet er det hjelpetekst til sida.

Under skjemaet er det navigasjonsknappar for å gå fram og tilbake i skjemaet, når du trykker på desse vil all utfylt data lagrast.

Knappen «Lagre og Avslutt» vil mellomlagre søknaden og sende deg tilbake til startbildet.

Navigasjonsoversikta, navigasjonsknappane og hjelpetekst er synleg for alle sider i skjemaet.

Nokre av felta vil vere merka med stjerne \*. Desse er obligatoriske. Det betyr at det må fyllast ut før du sender inn søknaden, men det er ikkje nødvendig å fylle ut felta før mellomlagring.

Det er mogleg å avslutte redigering av ein søknad for så å komme tilbake ved ein seinare anledning for å redigere vidare. Utkast vil alltid liggje tilgjengeleg i oversikta i startbildet.

#### <span id="page-6-2"></span>Opprette søknad:

Statsforvaltaren må opprette søknadsfrist. Når det er ope for søknadsrunde, vil kommunen sjå dette oppe til høgre der det står tydeleg når neste søknadsfrist er. *(figur 4)*

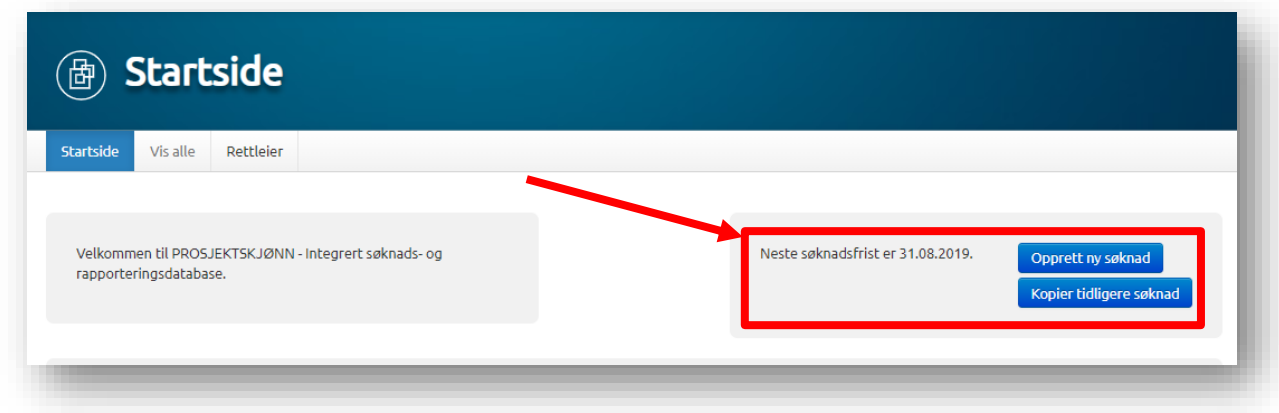

*(figur 4)*

Klikk på «Opprett ny søknad» for å starte utfylling av ny søknad. Du vil då komme til første side av søknadsskjema. Alle felt merka med \* er felt som er obligatoriske å fylle ut. Sjå «Hjelp» til høgre på sida, for rettleiing.

Dersom saksbehandlar i kommunen er registrert i fleire kommunar, vil det komme opp eit vindauge der ein må velje kva kommune søknaden/prosjektet skal gjelde for. *(figur 5)*

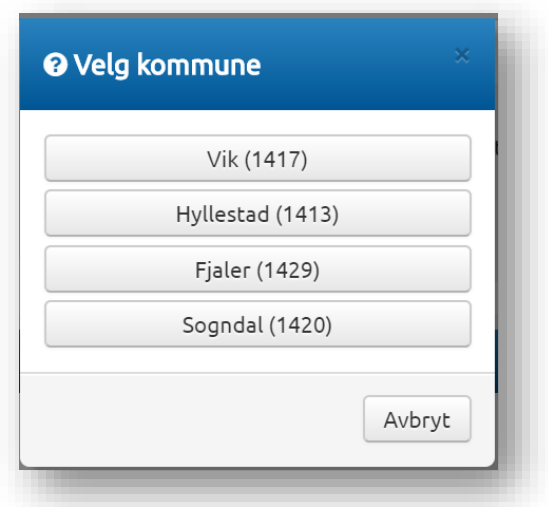

#### *(figur 5)*

Dersom du skal kopiere/vidareføre søknad frå tidlegare år, må du klikke på «Kopier tidlegare søknad.» Du vil då få opp eit vindauge der du må velje søknad som tidlegare er registrert. *(figur 6)*

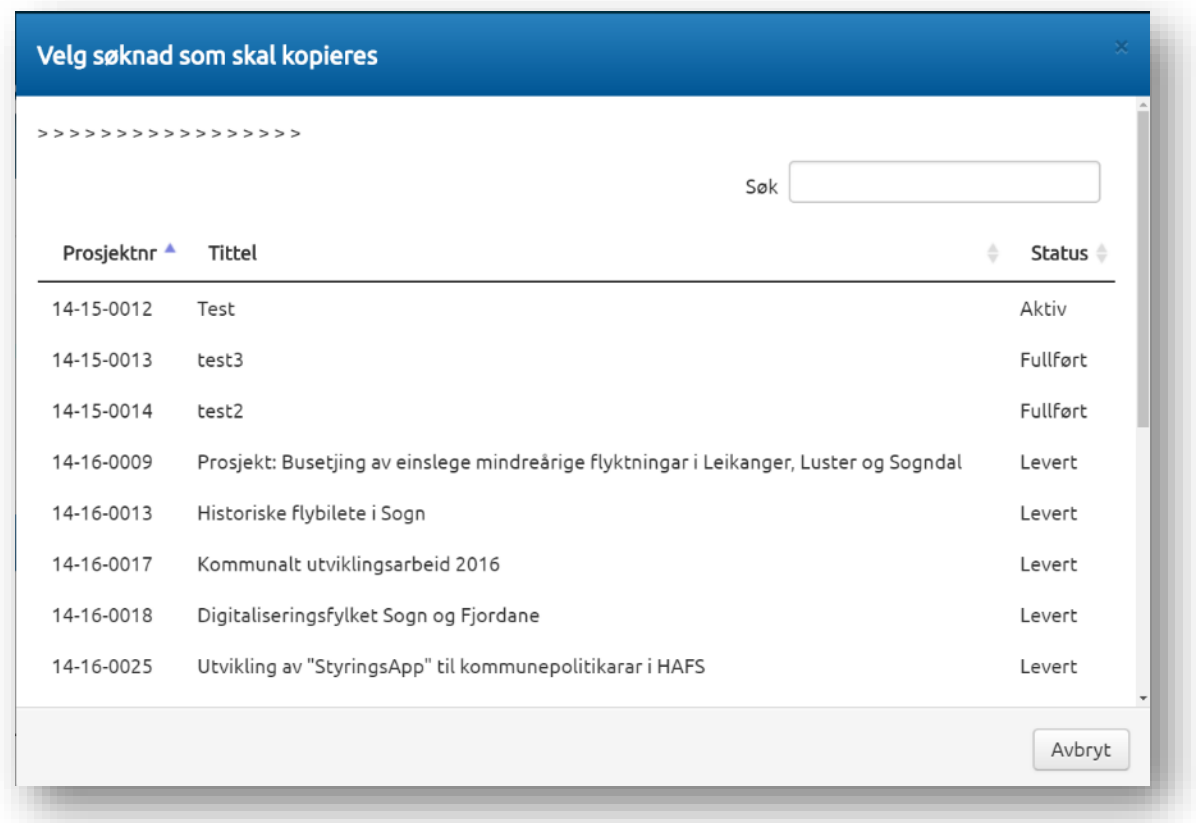

#### <span id="page-8-0"></span>Side 1. Start

Desse felta blir automatisk fylt ut:

- Årstal for søknad
- Fylke
- Kommune

Fyll inn dei obligatoriske felta: prosjektnamn, beløp, frå/til dato og budsjett/kostnadsoverslag.

Det blir automatisk generert eit nummer til søknaden, som viser på same linja som «Start». Døme på dette er 14 – 19 – 0010 . Sjå *figur 7.*

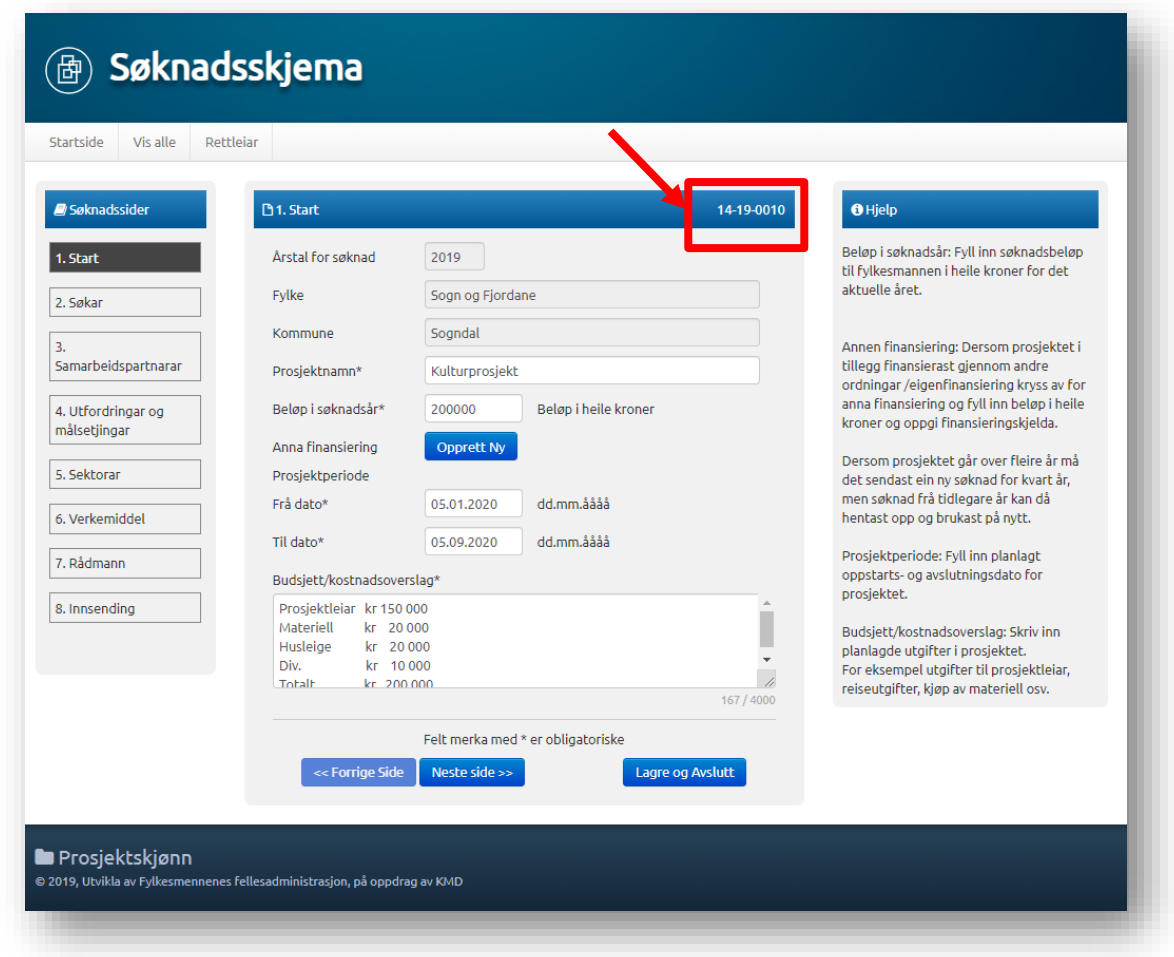

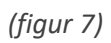

#### *Annen finansiering*

Dersom prosjektet i tillegg finansierast gjennom andre ordningar / eigenfinansiering, klikk på «Opprett ny» på Annen finansiering og fyll inn beløp i heile kroner og oppgi finansieringskjelda. *(figur 8)*

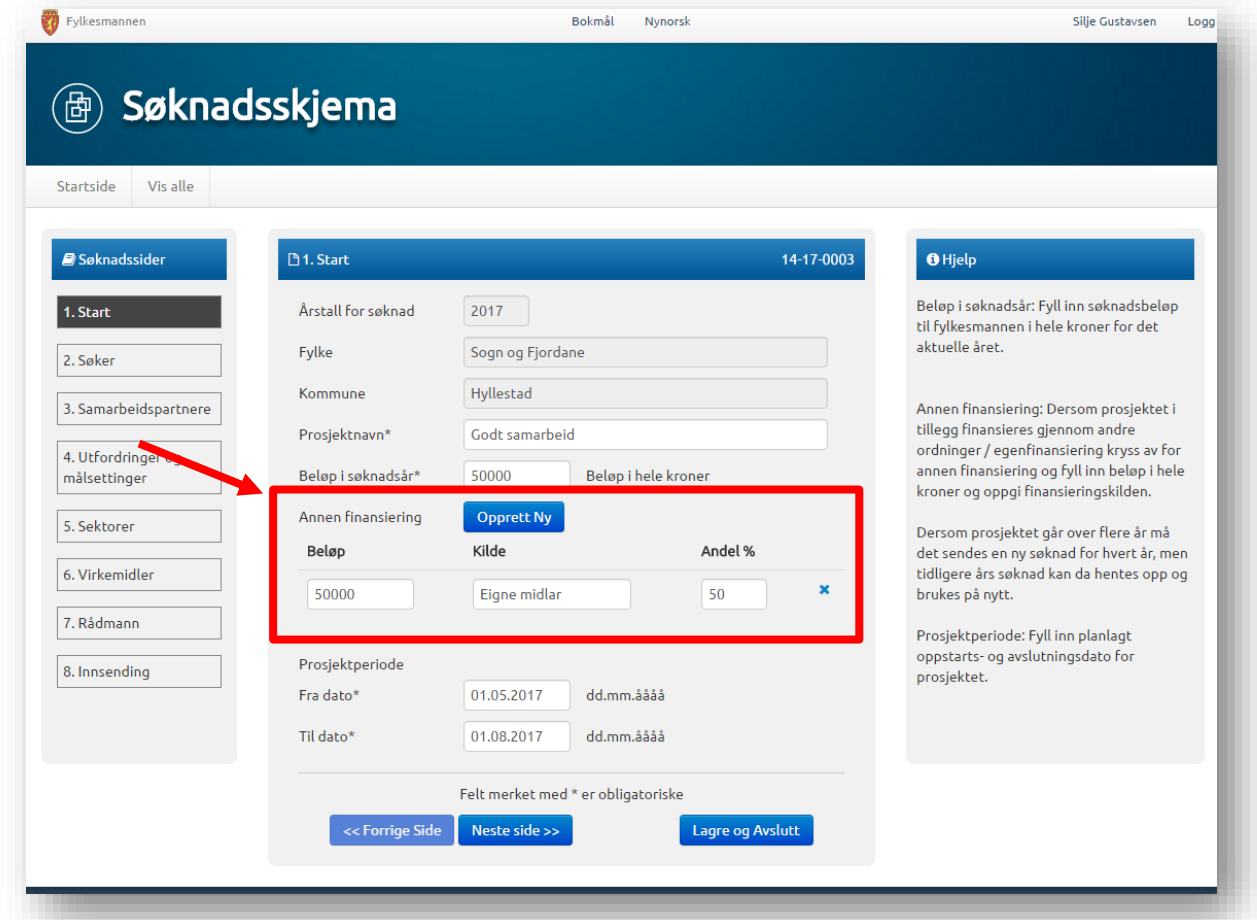

*(figur 8)*

#### *Budsjett/kostnadsoverslag*

Skriv inn planlagde utgifter i prosjektet. For eksempel utgifter til prosjektleiar, reiseutgifter, kjøp av materiell osv. *(figur 9)*

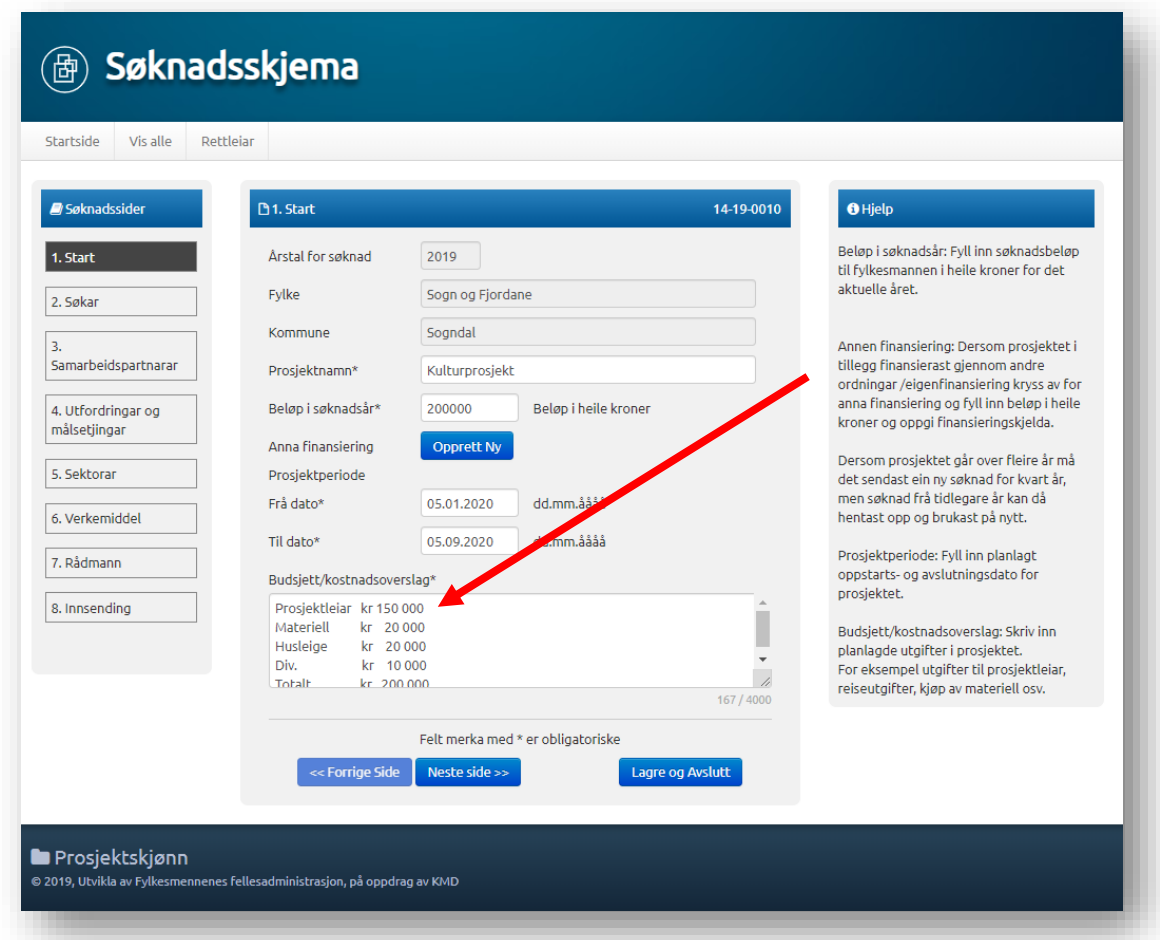

*(figur 9)*

#### <span id="page-11-0"></span>Side 2. Søker

Fyll inn organisasjonsnummer for søkarkommune/avdeling og trykk på «Hent fra Br.reg» for automatisk utfylling av informasjon. *(figur 10)*

Fyll inn kontaktinformasjon til kontaktpersonen for prosjektet. Klikk «Neste side» for å gå vidare.

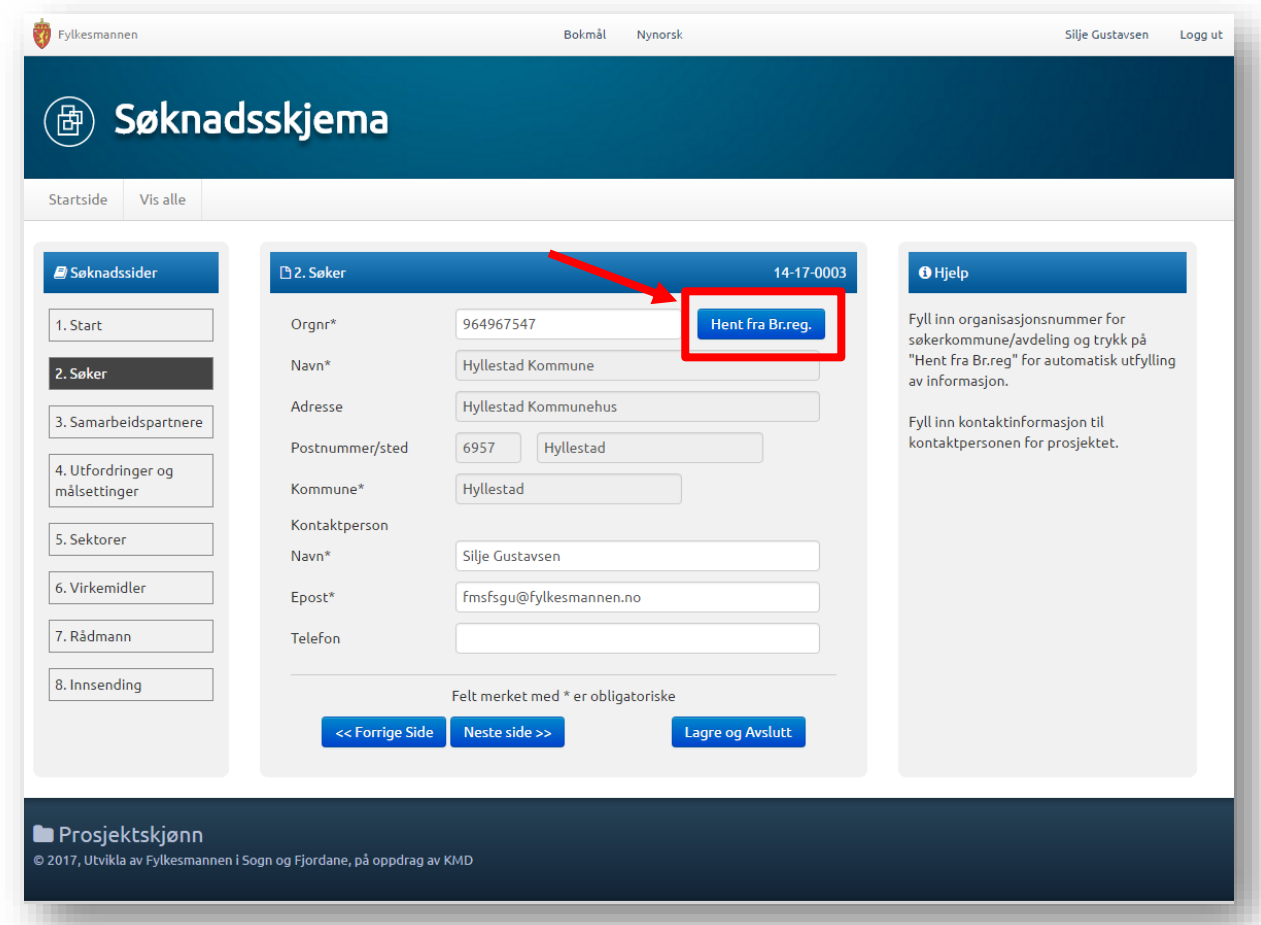

*(figur 10)*

#### <span id="page-12-0"></span>Side 3. Samarbeidspartnere

Dersom prosjektet er et samarbeid mellom fleire kommunar, legg til informasjonen til samarbeidskommunane ved å trykke på «Opprett ny». *(figur 11)*

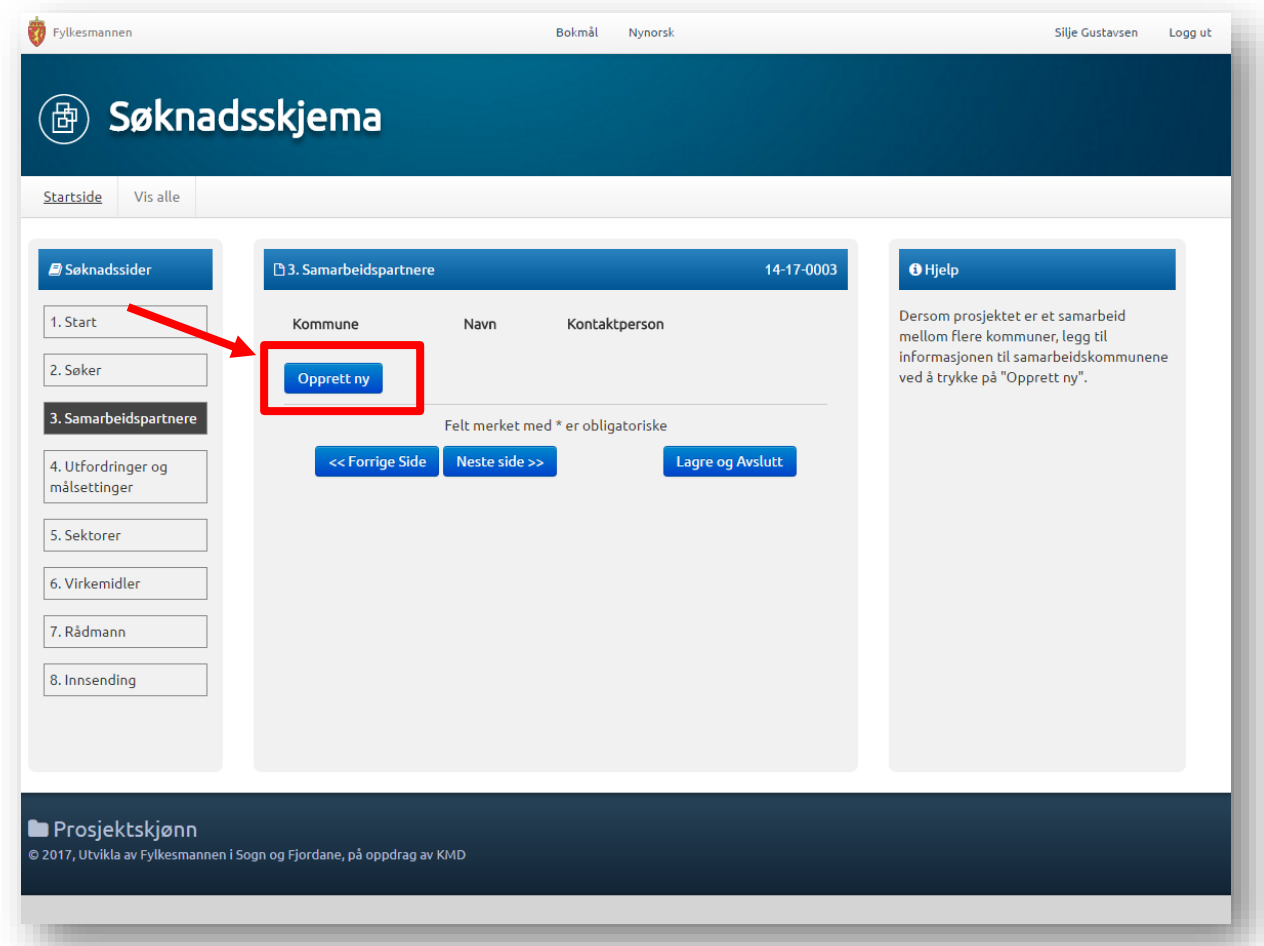

*(figur 11)*

## *Opprett ny samarbeidspartner*

Felt merka med \* er obligatoriske. *(figur 12)*

Klikk «Lagre» når alle opplysningane er lagt inn.

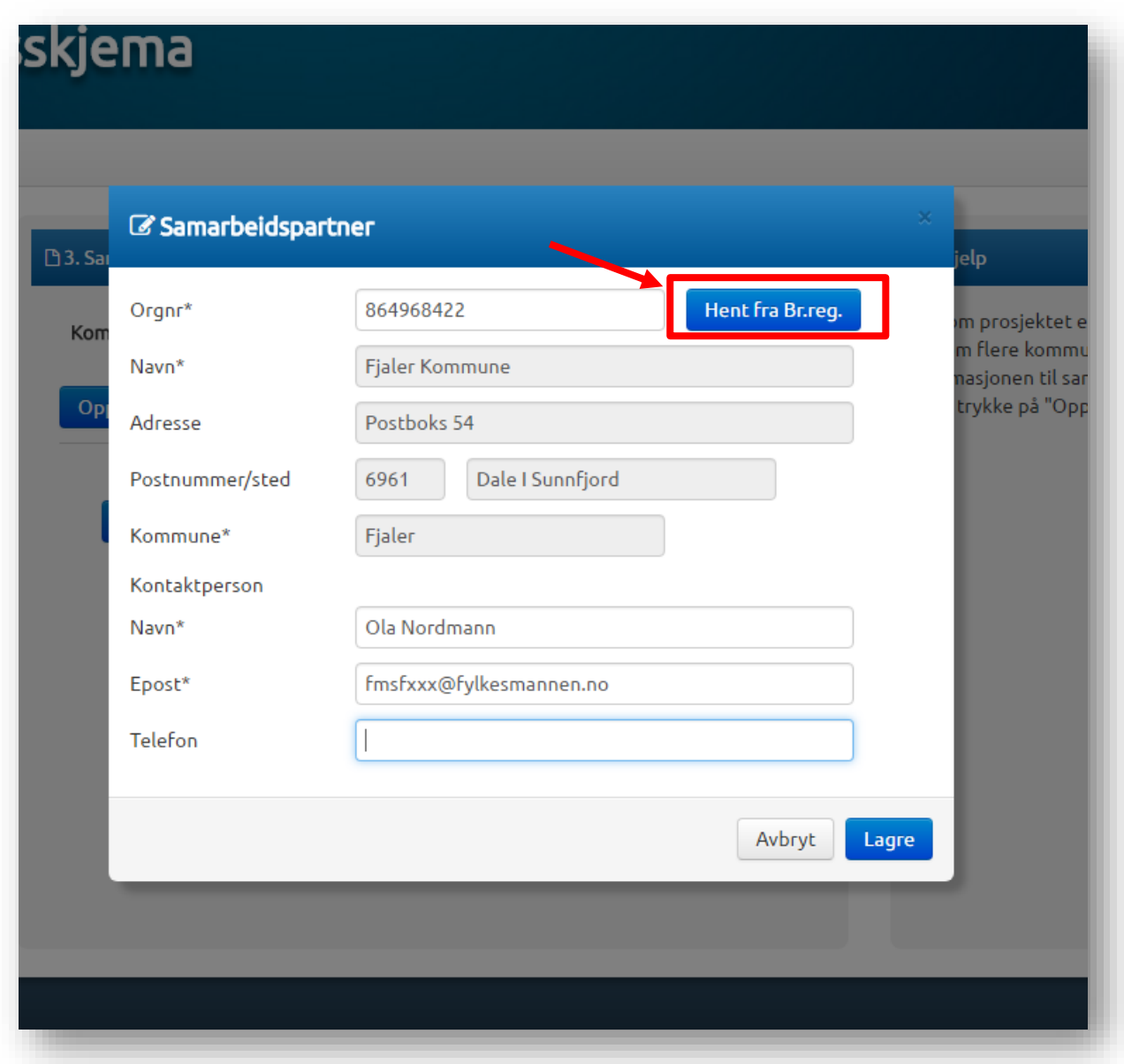

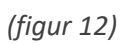

Opplysningane kan endrast ved å klikke «Rediger» eller samarbeidspartner kan fjernast ved å klikke «Slett». *(figur 13)*

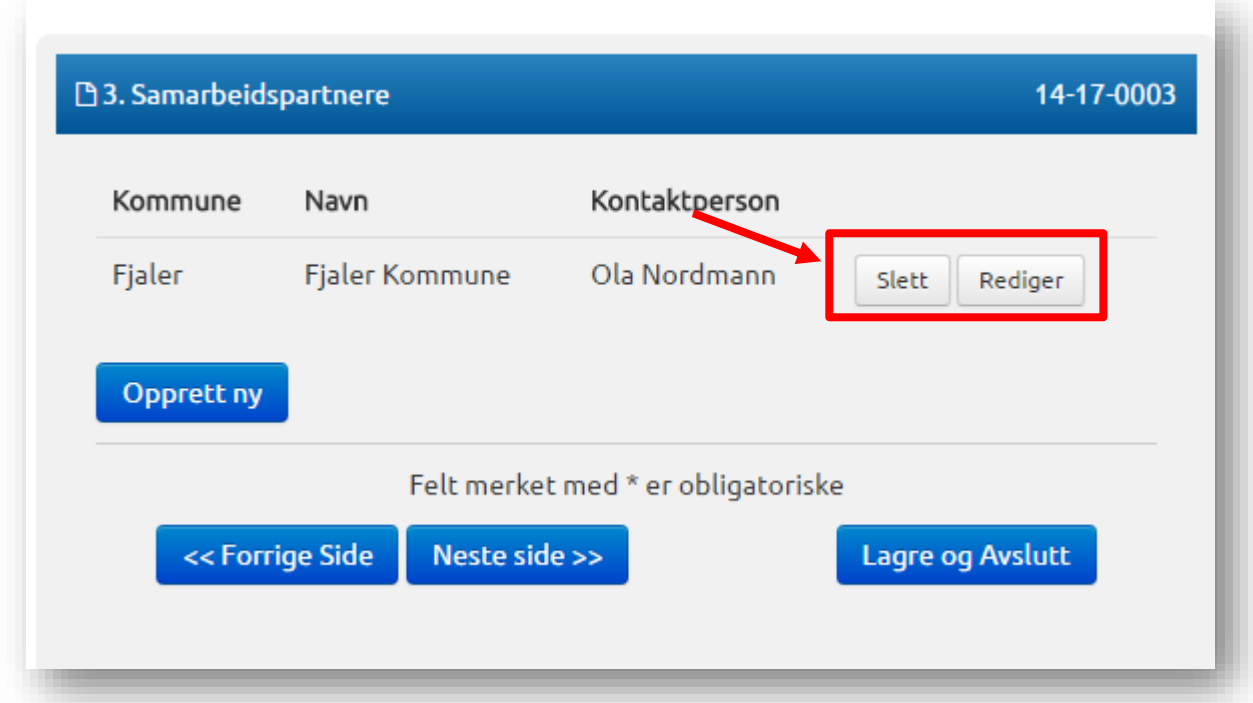

*(figur 13)*

#### <span id="page-15-0"></span>Side 4. Utfordringer og målsettinger

Gi korte forklaringar av utfordringar og mål og gjennomføring. **Merk: Maks tal teikn er 1000.** Dersom det er behov for lang utgreiing i tekstboksane, anbefala vi at de skriv dette i eit dokument, lagrar det og lastar det opp som vedlegg. Vis til vedlegget i tekstboksen. *(figur 14)*

Prosjektplan/skisse og liknande skal lastast opp ved å trykke på «Last opp» nedst på sida. Følgjande format kan lastast opp: bmp, docm, docx, gif, jpeg, jpg, xls, msg, pps, ppt, doc, odt, png, pptx, pdf, txt, tif, tiff, rtf, xlsm, xlsx. Filnamnet kan innehalde maks 40 teikn.

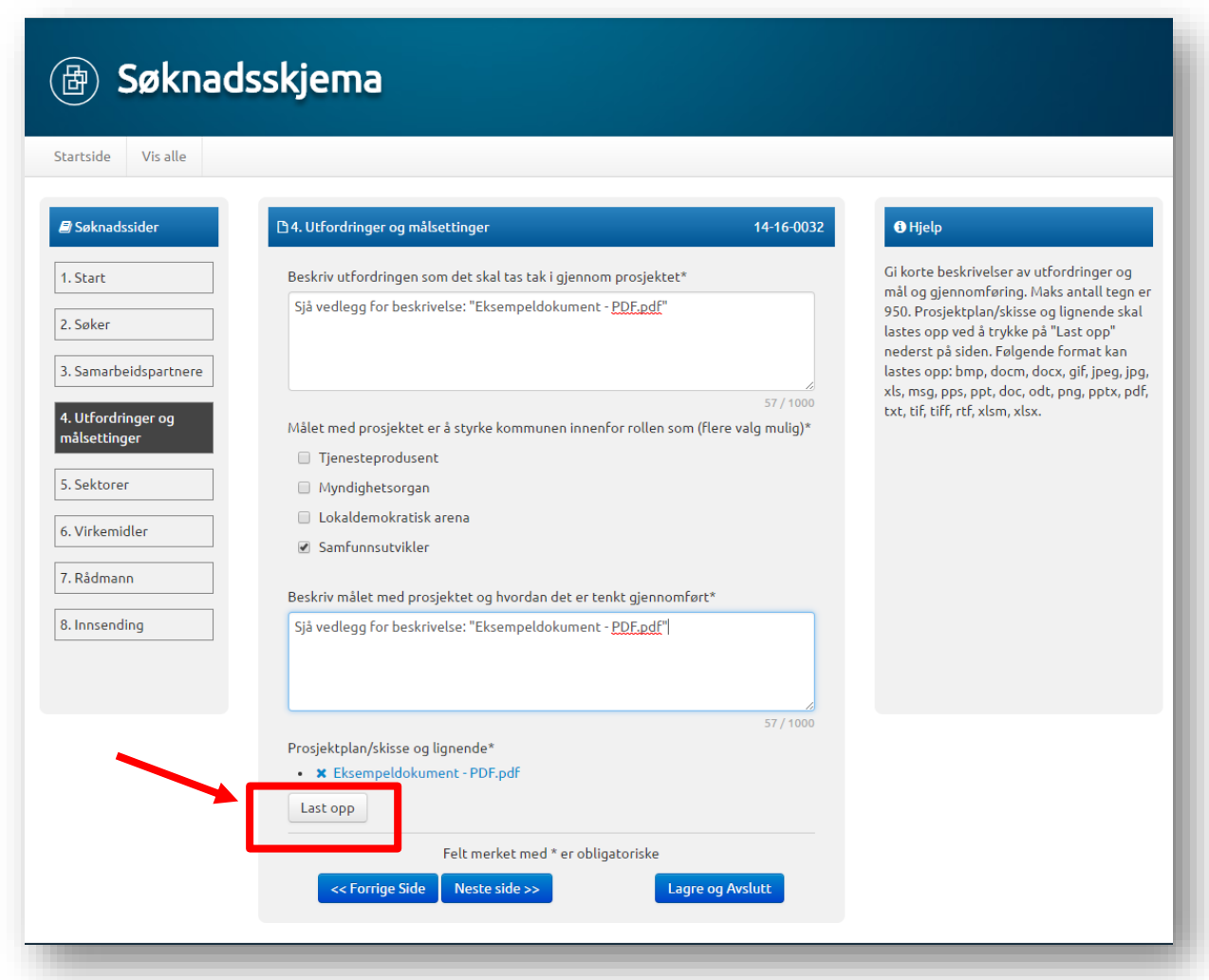

*(figur 14)*

#### <span id="page-16-0"></span>Side 5. Sektorer

Kryss av kva sektorar prosjektet omfattar (fleire kryss er mogleg) *(figur 15)*

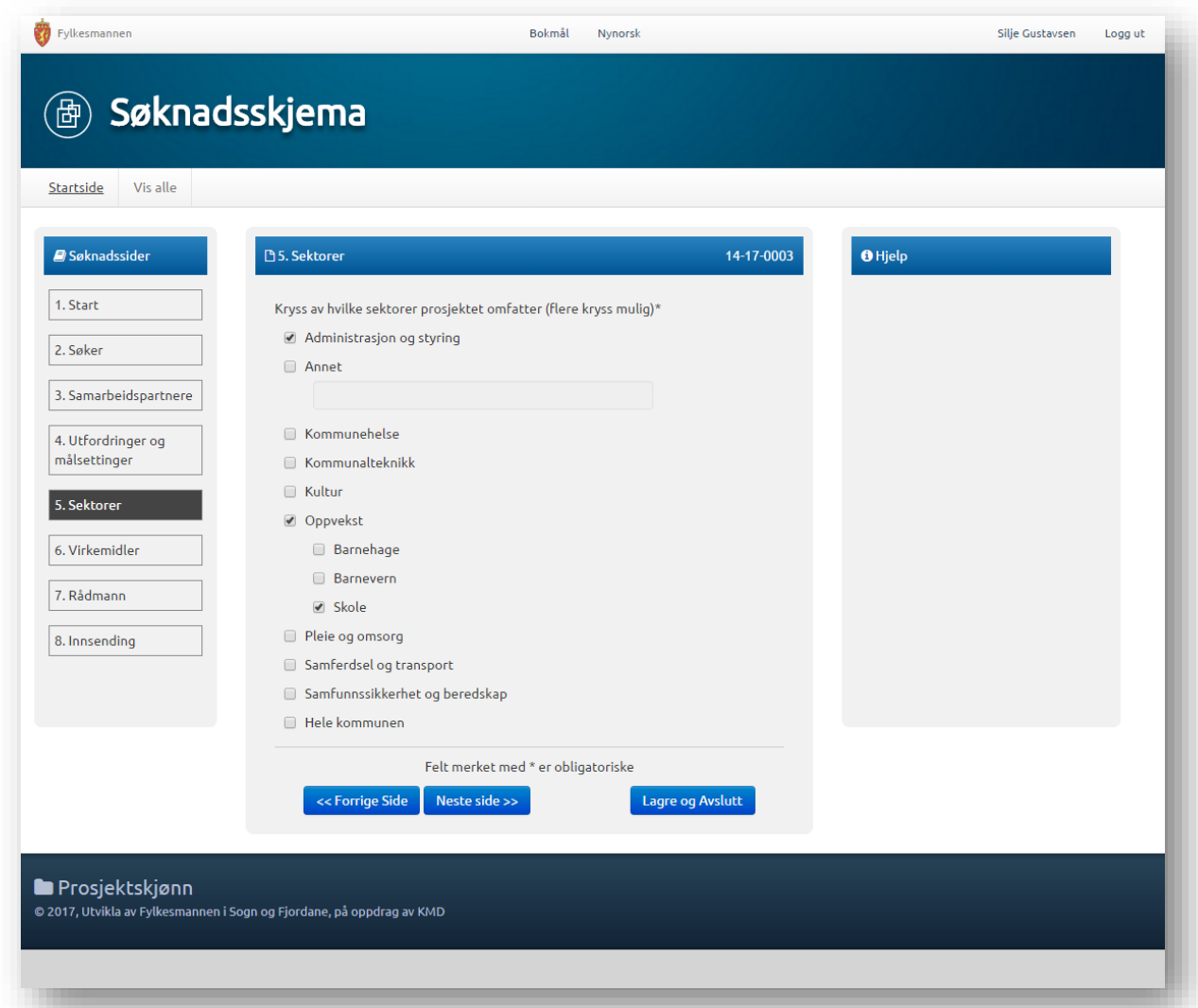

*(figur 15)*

#### <span id="page-17-0"></span>Side 6. Virkemidler

Kryss av for kva verkemiddel skal nyttast i prosjektet (fleire val er mogleg). Skriv også ei kort utgreiing for vala av verkemiddel. Maks tal teikn er 1000. Dersom det er behov for lang utgreiing i tekstboksane, anbefala vi at de skriv dette i eit dokument, lagrar det og **lastar det opp som vedlegg på side 4.Utfordringer og målsettinger**. Vis til vedlegget i tekstboksen. *(figur 16)*

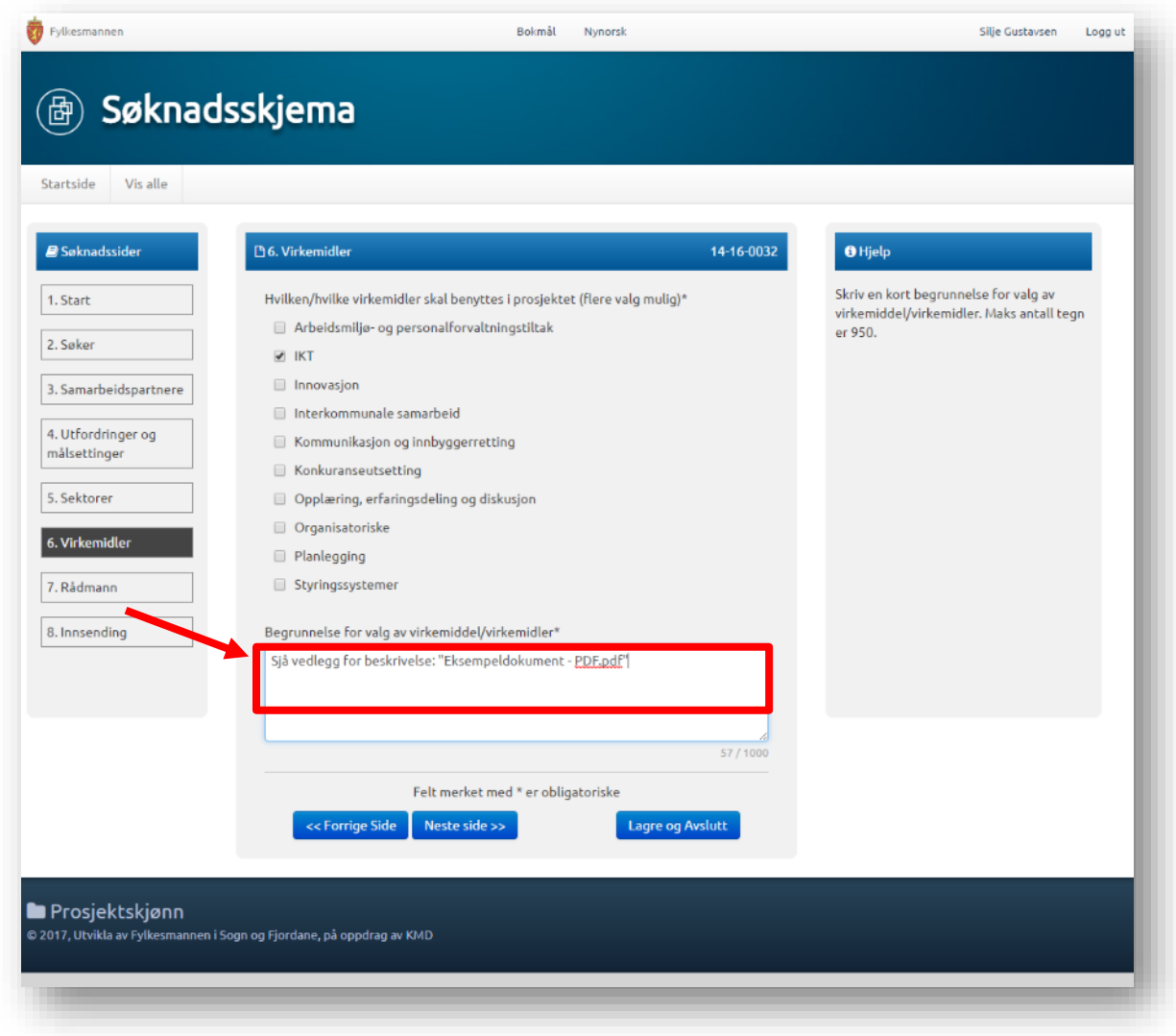

*(figur 16)*

#### <span id="page-18-0"></span>Side 7. Rådmann

Kommunen må prioritere mellom eigne søknader. Dette vert gjort ved å nummerere frå 1 og oppover, der prosjekt 1 har høgast prioritet i kommunen. Prioriteringsrekkefølgja kan endrast heilt fram til søknadsfristen utløp gjennom å gjenopne søknaden. Kvart prosjekt må ha ulik prioritet.

Saksbehandlar i kommunen må bekrefte at rådmannen er informert om både søknad og plass på prioriteringslista. Rådmannen vil få ein e-post om prosjektet når søknaden sendast inn. Hugs at felt merka med \* er obligatoriske. *(figur 17)*

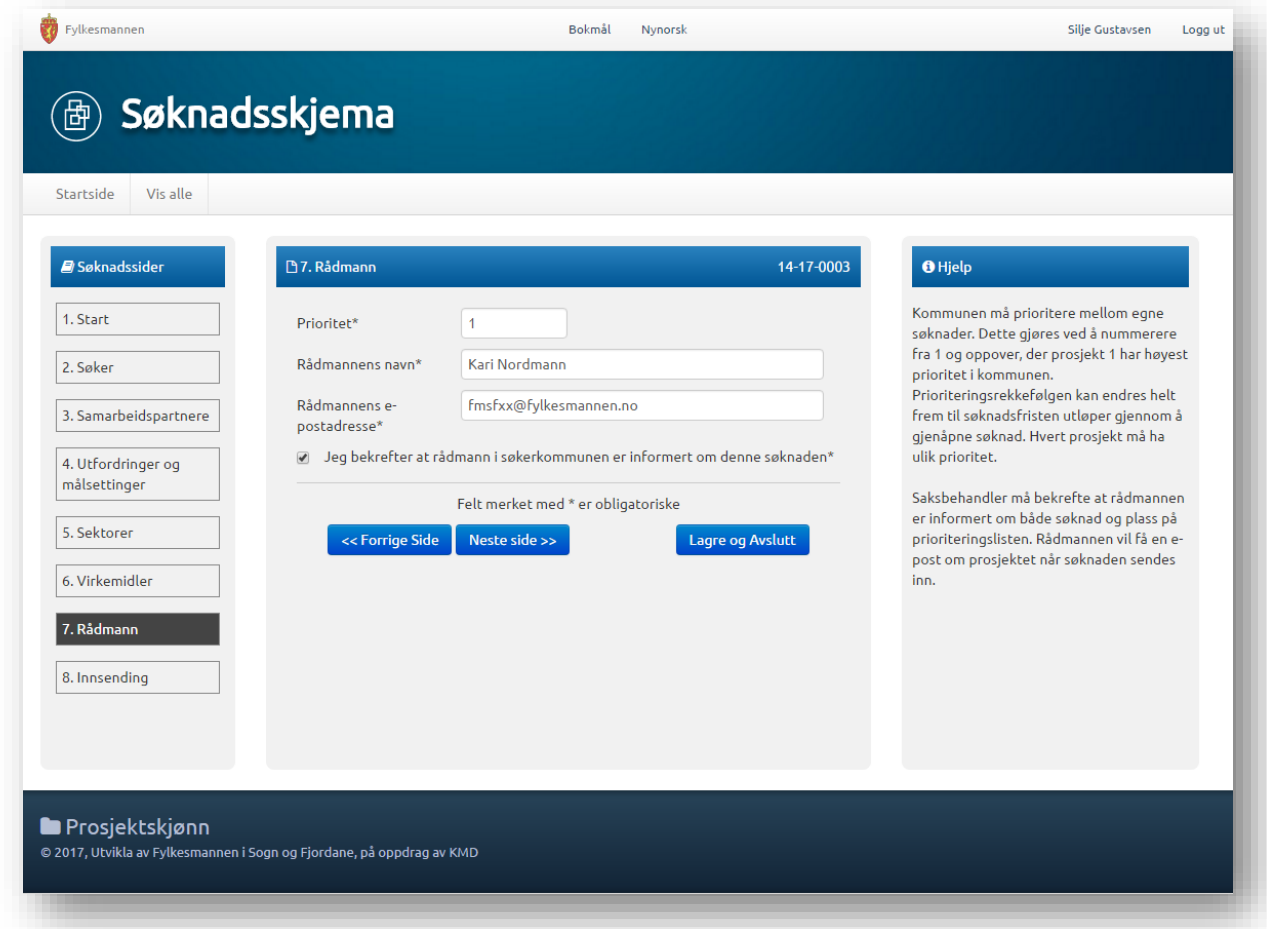

*(figur 17)*

#### <span id="page-19-0"></span>Side 8. Innsending

Dette er ei kontrollside som går gjennom skjemaet ditt før innsending. Dersom det er feil ved utfylling, der det manglar opplysningar i obligatoriske felt, vil du ikkje kunne sende inn. Sjå *figur 18*.

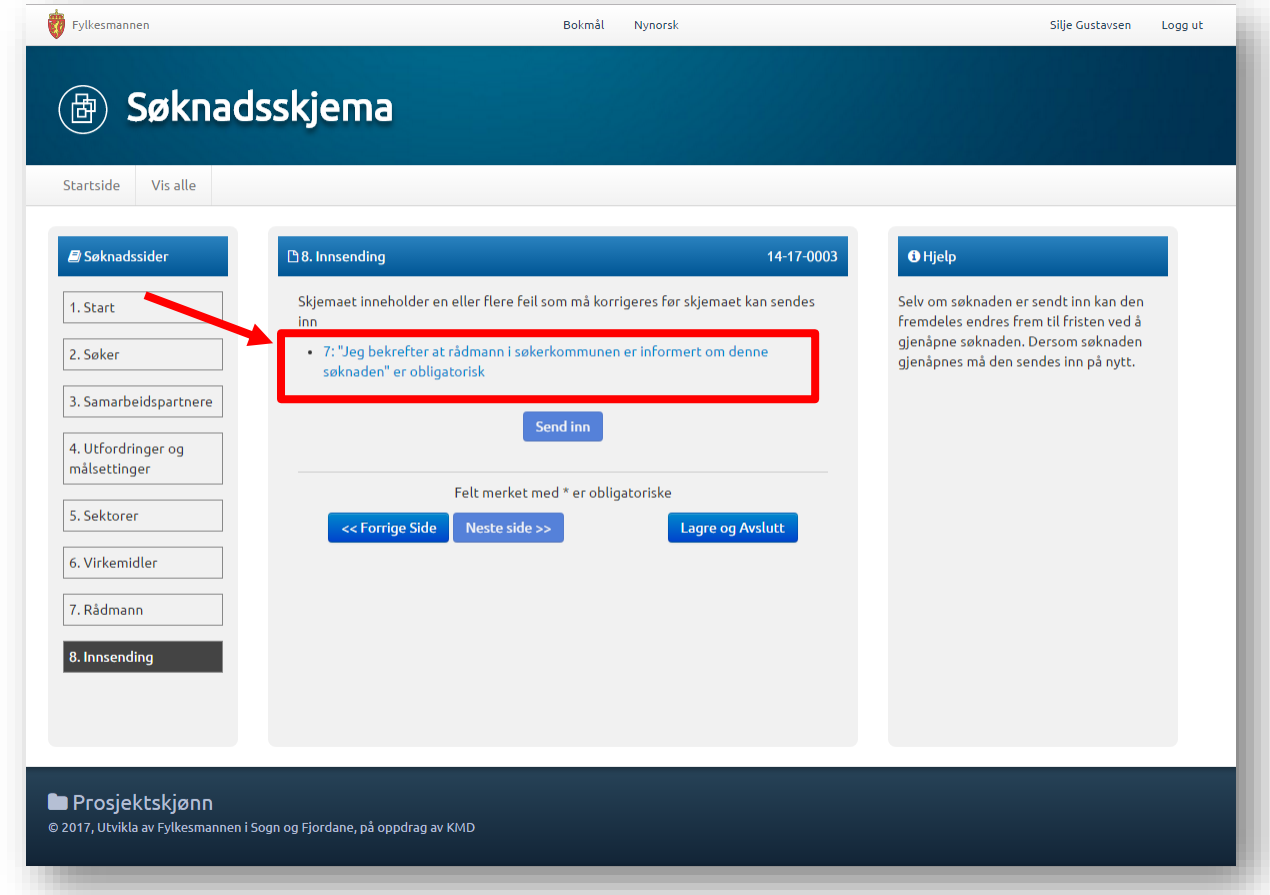

#### *(figur 18)*

Du kan klikke på feilmeldinga, og du vil automatisk bli sendt til den sida som du må korrigere opplysningane på.

Når opplysningane er korrigert, og du ikkje får feilmelding, vil «Send inn» knappen vere aktivert. *(figur 19)*

Når du har klikka «Send inn» vil du komme til startsida. *(figur 3).* Søknaden legg seg i tabellen «Aktive søknader» og har status «Levert». Klikk på «Gjenopne» dersom du treng å gjere endringar i søknaden. Den kan endrast fram til søknadsfristen er ute.

# **Merk: Dersom søknad blir gjenopna, må den sendast inn på nytt for å få status «Levert». Dersom søknad ikkje har status «Levert» vil den heller ikkje bli behandla av Statsforvaltaren.**

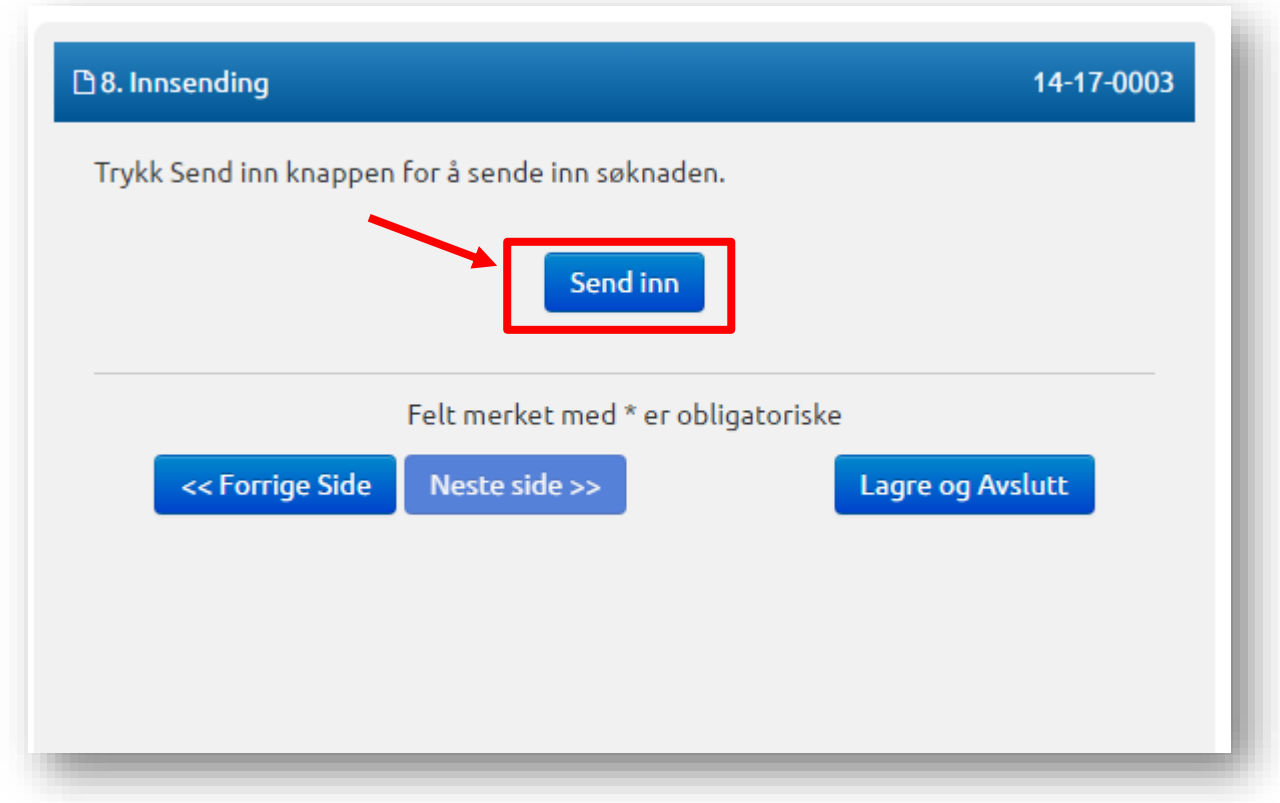

#### *(figur 19)*

#### <span id="page-20-0"></span>Mellomlagring

Ved å klikke «Lagre og Avslutt» gjennom heile skjemaet, vil du kunne mellomlagre søknaden.

Etter du har klikka «Lagre og Avslutt», kjem du tilbake til startside*(figur 3)*, og søknaden vil ha status «Utkast» i tabellen «Aktive søknader». Klikk på «Rediger» for å fullføre innsending.

#### <span id="page-21-0"></span>Detaljoversikt søknad

Dersom du trykkjer på søknaden i tabellen på startsida, vil du komme til detaljoversikta til søknaden.

Oversikta er delt i fire panel:

• Førehandsvisning av søknad

- Knappen heilt til venstre i tittel som heiter «Last ned PDF» gjer at du kan laste ned søknad som pdf.

• Handlinger *(figur 20)*:

«Gjenåpne» som gjenopnar ein innsendt søknad. Gjenopne er berre mogleg for innsendte søknader der søknadsfristen ikkje er gått ut.

«Slett» er berre mogleg dersom søknaden framleis er eit utkast.

• Korrespondanse *(figur 20)*

- Opprettar du ei ny melding her vil denne sendast direkte til saksbehandlar hjå Statsforvaltaren. Her er det også mogleg å laste opp og sende vedlegg.

• Rapportering *(figur 20)*

- Rapporteringsfristar visast nedst til høgre i oversiktsbiletet.

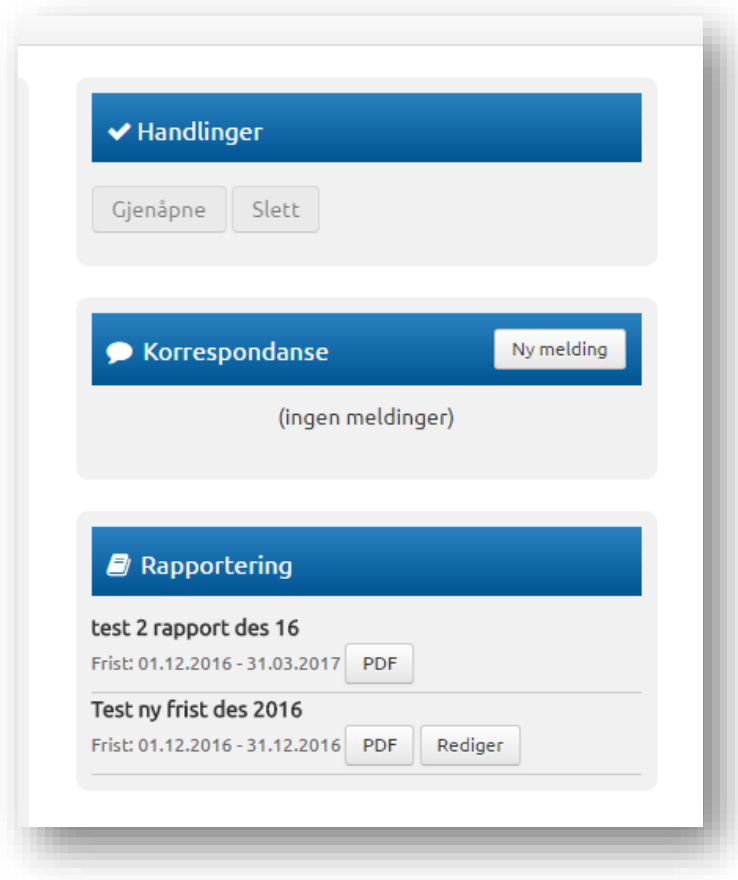

*(figur 20)*

# <span id="page-22-0"></span>Rapportering

For at kommunane skal få rapportert på prosjekta må saksbehandlar hjå Statsforvaltaren opprette rapporteringsfrist.

#### <span id="page-22-1"></span>Informasjon til kommunen

Når saksbehandlar hjå Statsforvaltaren har lagt inn rapporteringsperiodar og merka prosjekta for rapportering, vil det gå ut ein e-post til kontaktpersonen i kommunen. I e-posten står det når dei skal rapportere og det ligg lenke til løysinga, som gjer at den som rapporterer kjem inn på rett plass. Der må dei velgje om dei skal sende inn undervegs rapport eller sluttrapport. Kommunen vil også sjå rapporteringsfristane når dei klikkar seg inn på søknaden, og ser i boksen «Rapportering» *(figur 21)*

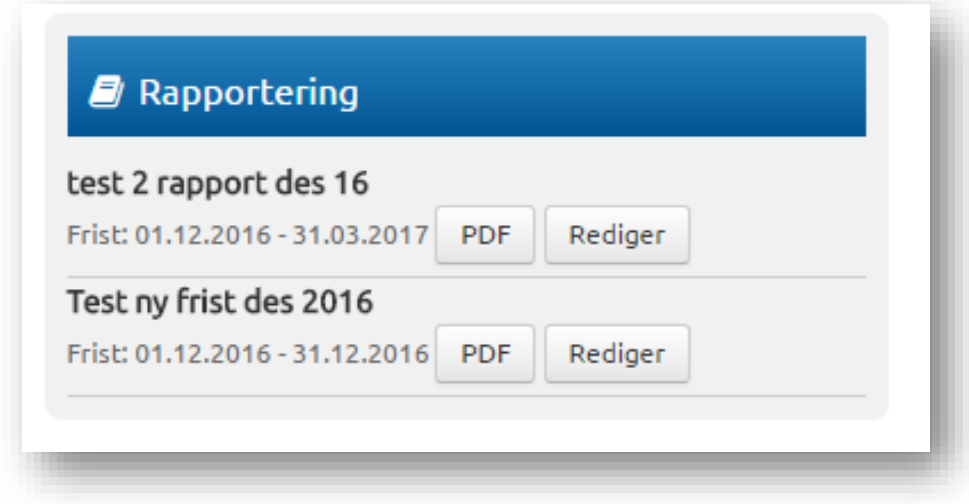

*(figur 21)*

Panelet rapportering syner ei liste over alle prosjektets aktive rapporteringsfristar. Her er det mogleg å laste ned rapporten som PDF. Når saksbehandlar hjå Statsforvaltaren har evaluert prosjektet etter at rapport er sendt inn, vil kommunen sjå vurderingane i evalueringsfil til prosjektet som kan lastast ned. *(figur 22)*

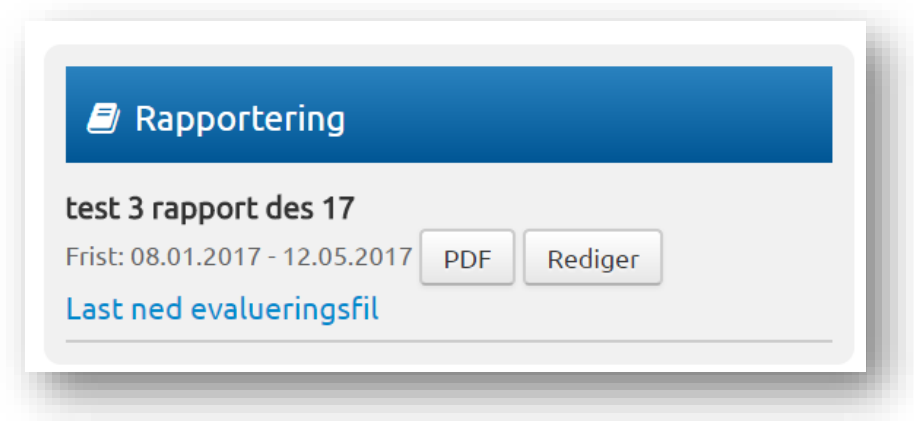

#### <span id="page-23-0"></span>Undervegsrapportering

For å rapportere må du klikke på «Rediger» i Rapporteringspanelet. Sjå *figur 19*. Rapporteringsskjemaet liknar på søknadsskjema, men er enklare, og med berre ei side. For «Underveisrapportering» krev det berre at du huker av Måloppnåelse ja/nei, og fyller inn tekstboks for korleis det har gått. *(figur 23)*

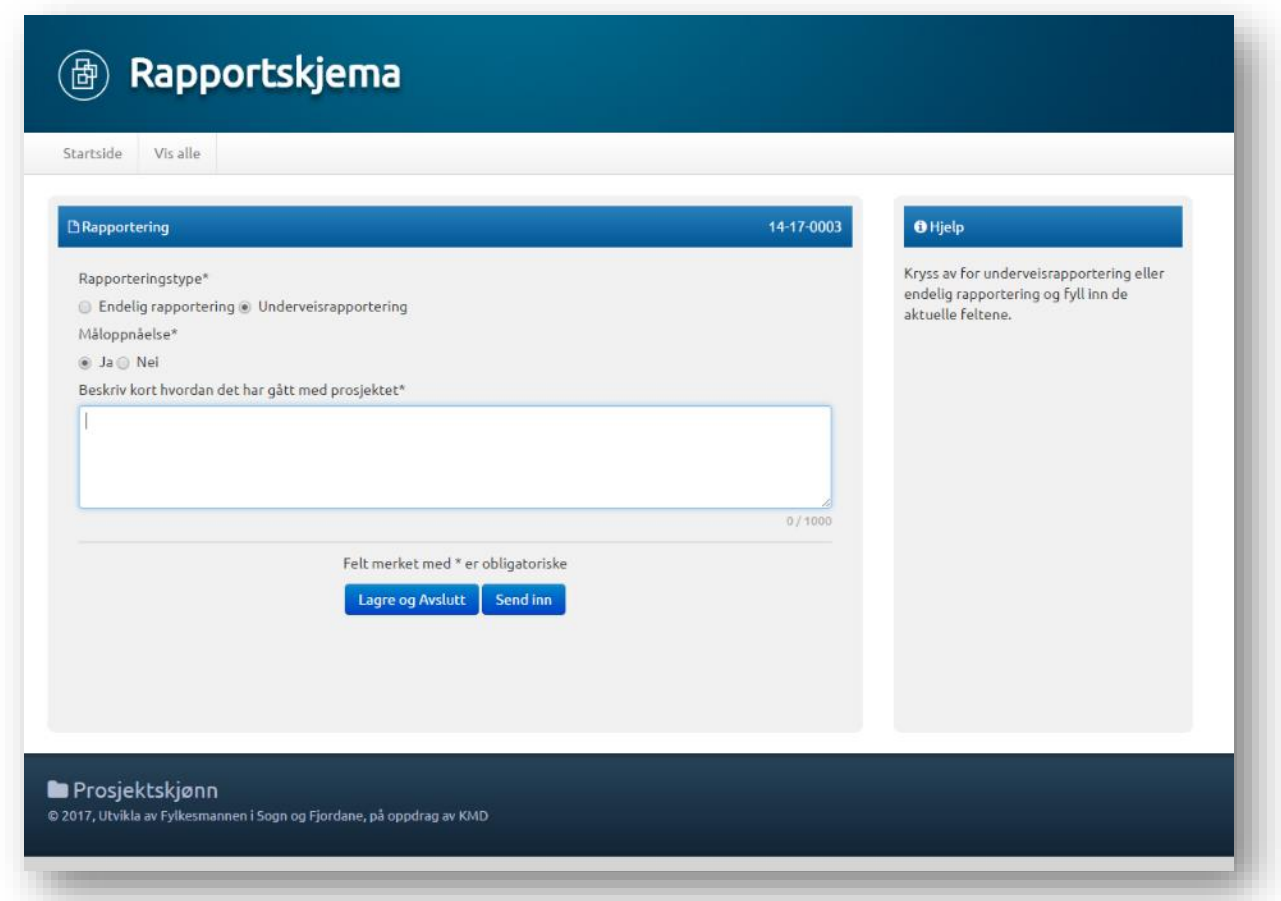

#### *(figur 23)*

«Lagre og avslutt» lagrar rapportskjemaet og du kjem tilbake til prosjekt-detaljane. «Send Inn» sender inn skjemaet til saksbehandlar hjå Statsforvaltaren og du kjem så tilbake til sida med prosjekt-detaljer.

#### <span id="page-24-0"></span>Endeleg rapportering

For å rapportere må du klikke på «Rediger» i Rapporteringspanelet. Sjå *figur 19*. Skjema for «Endelig rapportering» er litt meir omfattande. Når du huker av knappen «Endelig Rapportering» vil fleire felt visast i tillegg til dei ovannemnde. Desse felta vil berre syne for Endelig Rapportering. Alle felta under «Endelig Rapportering» er obligatoriske. *(figur 24)*

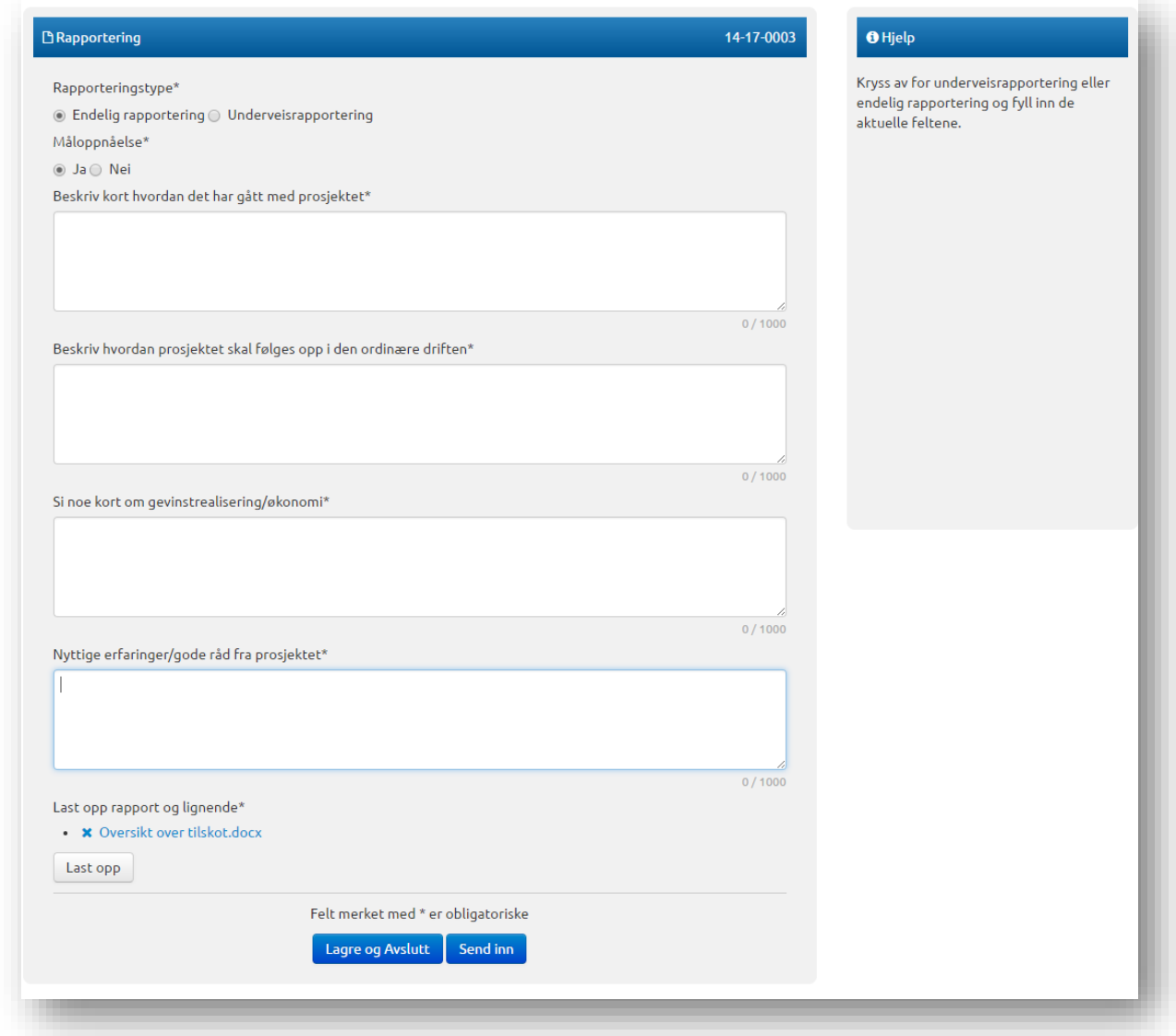

*(figur 24)*

# <span id="page-25-0"></span>Endre kontaktperson på eit prosjekt

Saksbehandlar kan endre kontaktinformasjon på søkjar og samarbeidspartner til eit prosjekt. Dersom dette skal endrast må det sendast inn ei melding til saksbehandlar der det blir referert til kva prosjekt det gjeld, og kva kontaktperson det skal endrast frå og kva kontaktperson det skal endrast til. Det kan endrast e-postadresse, telefonnummer og namn til kontaktperson.

Endringane vert synlege i oversikta i søknaden *(figur 25)*.

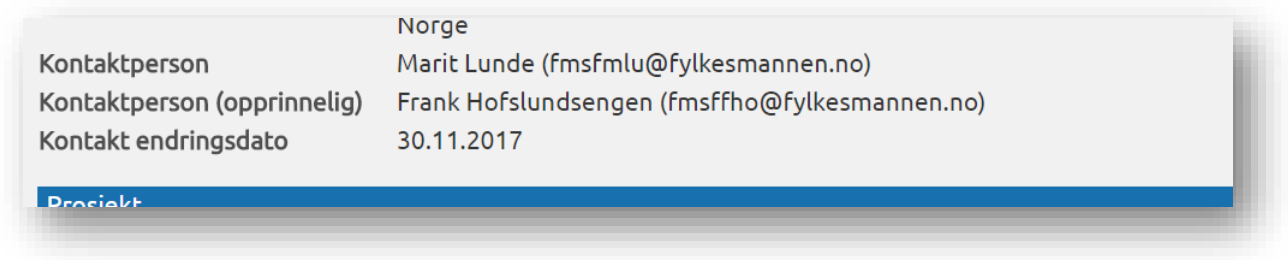

*(figur 25)*

# Vere registrert i fleire kommunar

Dersom ein søkar treng tilgang til fleire kommunar, er det saksbehandlar som gir denne tilgangen. Dette er aktuelt i kommunar som får nye kommunenummer, og/eller blir samanslegne. Då er det ofte at ein kommune skal rapportere på den *gamle* kommunen, men skal sende inn søknad for den *nye*.

Søkar i kommunen må då sende ei melding til saksbehandlar som gir denne tilgangen.

Dersom du er registrert i fleire kommunar, og ein søknadsrunde er aktuell i meir enn ein av kommunane du er registrert i, vil du få opp eit *popup* vindauge der du må velje kva kommune du skal registrere søknad for når du skal søke*. (figur 26)*

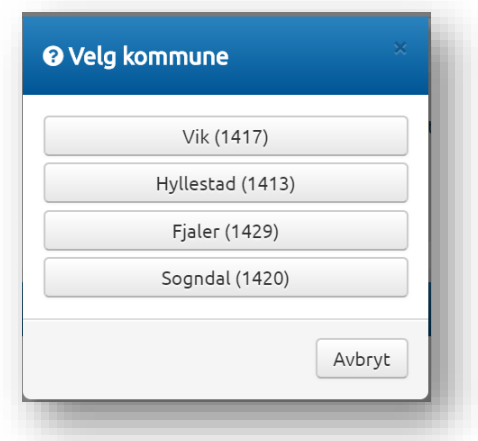

# <span id="page-26-0"></span>Slette søknader i oversikta

Kommunen kan sjølv slette søknader som har status «Utkast» i oversikta si.

Klikk inn på søknaden, og under «Handlinger» vil du ha ein knapp for redigering og ein slett – knapp.

*(figur 27)*

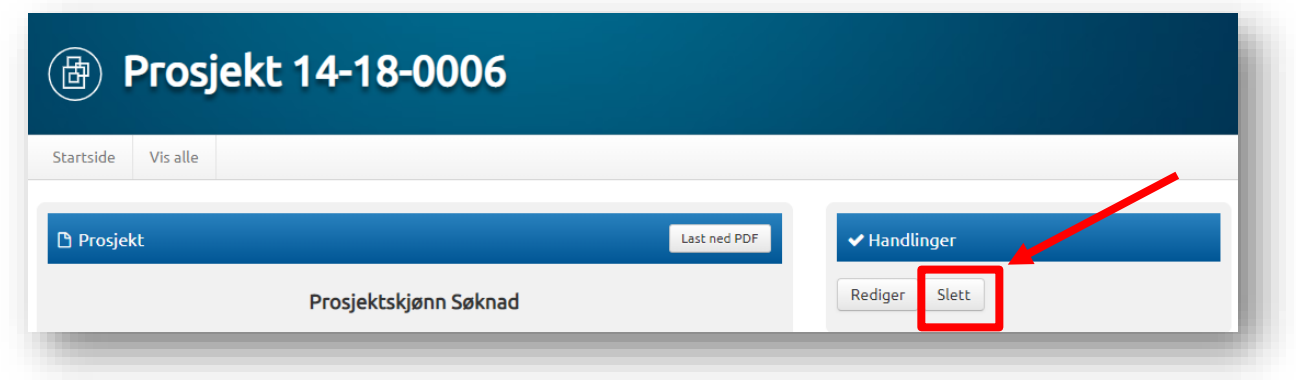

*(figur 27)*

Du vil da få opp ein dialogboks som dette *(figur 28)*

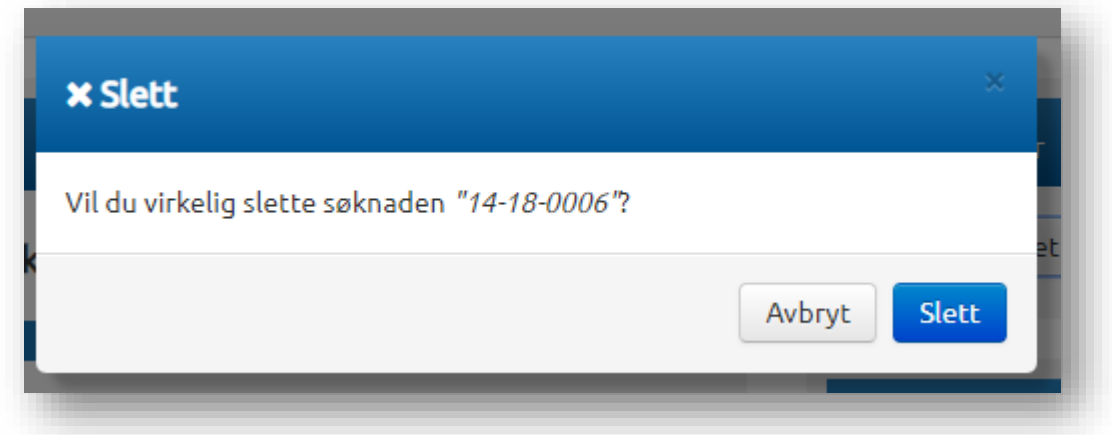

*(figur 28)*

Klikk på «Slett» og søknaden blir vekke frå oversikta.

# <span id="page-27-0"></span>Offentlig oversikt

På denne sida visast ei oversikt over alle prosjekta, inkludert utkast, avslåtte og fullførte. For alle prosjekt er det mogleg å laste ned søknad og siste rapport som PDF.

Lenke til sida er denne:<https://prosjektskjonn.fylkesmannen.no/offentlig>

Inneverande år vises som standard val i tabellen. Ein kan filtrere, sortere og bruke søkefunksjon etter behov.

I tittel-bar over tabellen kan du filtrere på år, tittel, sektorer, kommune, fylke, søkt beløp, tildelt beløp og status. Det er også ein søkeboks under for vanleg fritekstsøk/-filter.

Under tittelbar heilt til venstre er det ei nedtrekksliste der du kan velgje tal prosjekt du skal syne per side. Under tabellen til høgre, kan du bla fram og tilbake i sidene.

«Søknad» knapp vil laste ned PDF av søknad, og «Rapport» knapp vil laste ned PDF av siste rapport. *(figur 29)*

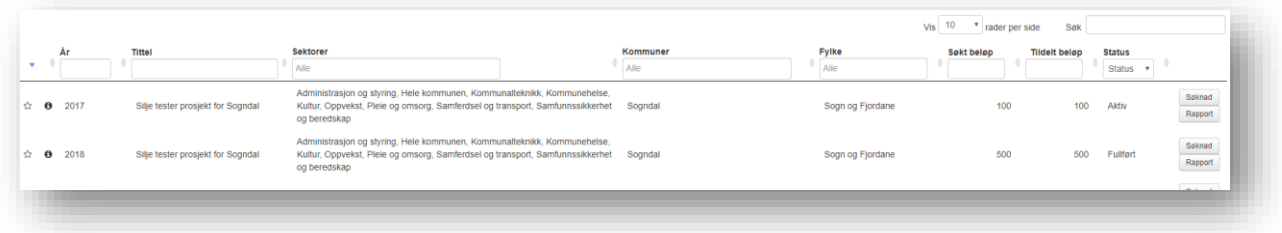

*(figur 29)*

☆ Fylkesmannen vurderer dette som et godt prosjekt

**O** Fylkesmannens vurdering (hold musen over ikonet)

Under «Statsforvaltarens Evaluering» på rapporten til søknaden kan saksbehandlar legge inn om prosjektet har overføringsverdi til andre kommunar. Dette vil syne på offentleg side som stjerne til venstre for prosjektet.

Dersom saksbehandlar har lagt inn offentleg vurdering vil dette syne som «i» til venstre for prosjektet på offentleg sida. For å sjå vurderinga, må brukar halde musepeikar over «i» og sjå teksten. *(figur 30)*

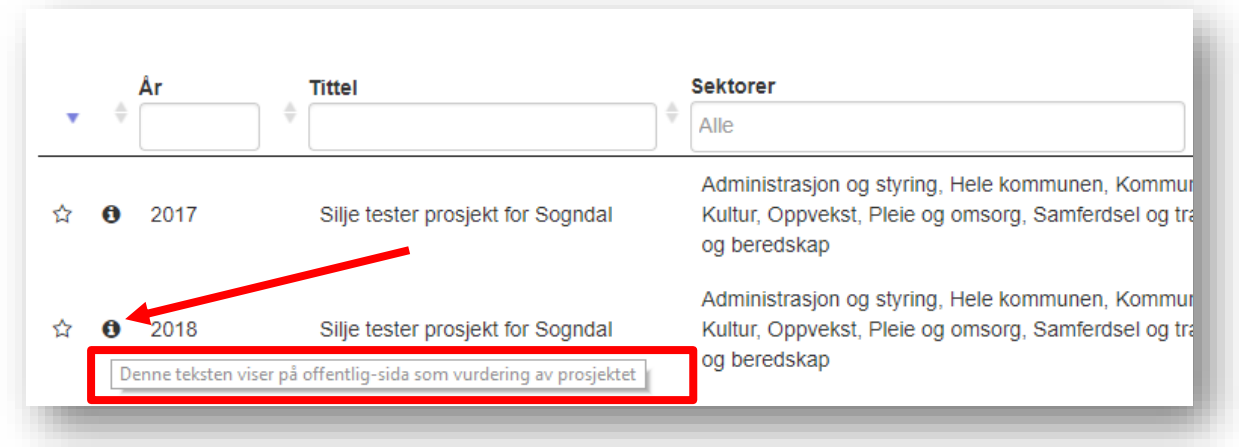

*(figur 30)*

KMD si rolle som «Rådgiver departement» vil sjå dei same opplysningane som på den offentlege oversikta.

# <span id="page-29-0"></span>Ulike statusar i løysinga

#### <span id="page-29-1"></span>Søknader:

Utkast – Søknader som er under utfylling, som ikkje er sendt inn av kommunen

Levert – Søknader som er levert/sendt inn til Statsforvaltaren frå kommunen.

#### <span id="page-29-2"></span>Rapporter:

Utkast – Rapporter som er under utfylling, som ikkje er sendt inn av kommunen.

Levert – Rapporter som er levert/sendt inn til Statsforvaltaren frå kommunen.

#### <span id="page-29-3"></span>Offentlig oversikt:

Aktiv – Prosjekt som har levert undervegsrapportering, og er enda aktive.

Fullført – Prosjekt som har levert endelig rapportering, og er fullførte.

# <span id="page-30-0"></span>Typiske brukarstøttesaker

- Enkelte har hatt problem med bruk av Internet Explorer nettlesar 9 og over. Det vert anbefalt at dei å nytte nettlesar Google Chrome.

- Problem med vedlegg kan vere at kommunen har ugyldig teikn i filnamnet, eller feil format på fila. Det kan også vere at vedlegget er for stort.

- Nokre kommunar kjem ikkje vidare i skjemaet. Dette kan vere på grunn av vedlegg, eller fordi dei har for mange teikn i tekstboksar i søknaden. (maks tal teikn i tekstboks er 1000 teikn) Dette står det hjelpetekst om i skjemaet. Det vert då anbefalt at kommunen lastar søknaden opp som vedlegg, og viser til dette i tekstboksen i skjemaet.

- Du bør ikkje lime inn tekst direkte frå Word. Lim inn tekst via notisblokk, for å fjerne formateringar i teksten.

- Enkelte kommunar har ikkje klart å logge på løysinga. Dette er fordi nokre kommunar er tilknytt eit strengt kommunenettverk. Løysinga er då at kommunen må finne ein PC som ikkje er kopla til nettverket til kommunen, og logge seg på via den som 'står utanfor'. Same feilen er også dersom dei loggar på via Citrix.

- Dersom ein kommune ikkje får logge på, men er utanfor eit kommunenettverk, kan det vere at dei har valt feil på første side. Der får dei val om å logge på med «Ansatt Fylkesmannen» eller «Logg på med Id-porten». Kommunane skal velje «Logg på med ID-porten», og saksbehandlarane i embeta skal velje "Ansatt Fylkesmannen".

- Det er ikkje funksjonalitet for at vi kan endre samarbeidspartner i ein prosjektsøknad etter at kommunen har sendt inn søknaden. Saksbehandlarar kan endre kontaktperson på søkjar/samarbeidspartner til prosjektet.

Dersom det er feil opplysningar i søknaden, må denne gjenopnast slik at kommunen kan endre opplysningane, og sende inn søknad på nytt. Merk at då må saksbehandlar utvide søknadsfrist (dersom fristen er ute), slik at kommunen får moglegheit til å endre. Hugs at dei må sende inn på nytt for å få status "levert".

Alternativt legg de dette inn som ein kommentar på søknaden i løysinga, slik at de er obs på at det er nytt namn til samarbeidspartner.

## <span id="page-30-1"></span>Teknisk brukarstøtte

For å melde feil i systemet, innspel til betringar eller spørsmål kring det tekniske, send e-post til [prosjektskjonn@statsforvalteren.no](mailto:prosjektskjonn@statsforvalteren.no)